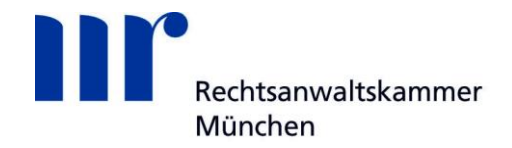

# Anleitung zur Anmeldung bei goAML

Das goAML Portal erreichen Sie auf der Website der Zentralstelle für Finanztransaktionsuntersuchungen, der sog. "Financial Intelligence Unit" (FIU) unter https://goaml.fiu.bund.de/Home.

### **1. Registrierung**

Sie als Verpflichteter im Sinne von § 2 GwG haben einen Sachverhalt unverzüglich der FIU zu melden, wenn die Voraussetzungen des § 43 vorliegen.

Gemäß § 45 Abs. 1 GwG hat die Meldung grundsätzlich elektronisch zu erfolgen. Hierfür sowie für die Bearbeitung und Analyse wird goAML als maßgebliches IT-Verfahren der FIU eingesetzt.

Für die Nutzung des goAML Web Portals müssen Sie sich als Meldepflichtiger zunächst einmalig elektronisch registrieren.

Eine verdachtsunabhängige Verpflichtung zur Registrierung besteht nicht.

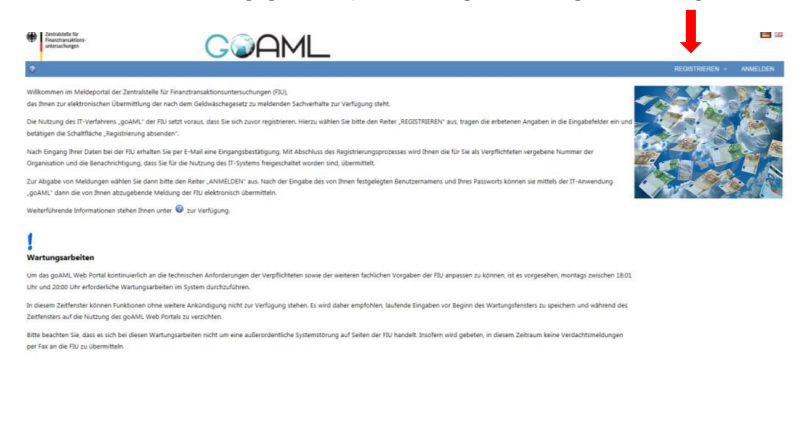

Abb. 1: goAML Web Startseite

Über den Menüpunkt "REGISTRIEREN" (auf der rechten Seite des oberen blauen Balken der Website) ist die Registrierung möglich als

- **Verpflichteter** oder meldende Behörde (zwingend mit einer verantwortlichen Person)
- (weitere) Person für eine bereits registrierte Organisation.

Bei der Registrierung als Verpflichteter sind relevante Daten wie beispielsweise der Name Ihrer Organisation, die Adresse und die telefonische Erreichbarkeit in den für die

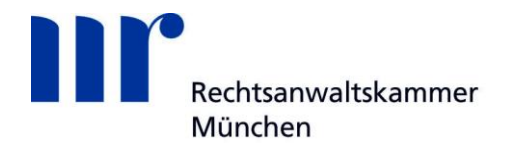

Registrierung vorgegebenen Datenfeldern einzutragen. Zudem sind eine verantwortliche Person sowie ein Nutzername mit Passwort festzulegen.

**Hinweis:** Felder, die mit einem \* markiert sind, sind Pflichtfelder. Diese müssen zwingend ausgefüllt werden um die entsprechende Registrierung absenden zu können. Das bedeutet aber nicht, dass die übrigen Felder nicht ausgefüllt werden müssen. Falls zutreffend, sind auch dort Angaben zu machen. Lediglich hinsichtlich der Felder Firmenbezeichnung, Ortsteil und Titel sind Angaben freigestellt.

### **Verifizierung der hauptverantwortlichen Person**

Informationen zur Verifizierung der hauptverantwortlichen Person sowie Hinweise zu weiteren Registrierungsdokumenten können Sie der Webseite der FIU (www.fiu.bund.de) unter "Fachliche Informationen"  $\rightarrow$  "Registrierung" entnehmen.

Zur Verifizierung der hauptverantwortlichen Person eines Verpflichteten im Sinne von § 2 GwG ist es für den Abschluss der Registrierung erforderlich, eine Kopie des Personalausweises oder Reisepasses (bei ausländischen Personen ein Reisepass bzw. ein Passersatzpapier bei Personen aus einem EU-Mitgliedstaat) dem Registrierungsantrag als Dateianhang (z.B. PDF-Dokumente) beizufügen. Hierbei ist es wichtig, dass die Angaben über Gültigkeit des Dokuments sowie Ausweisnummer, Name, Geburtsname und Staatsangehörigkeit ersichtlich sind. Die Angabe der Privatanschrift wird nicht gefordert. Die Vorlage einer Ausweiskopie dient allein dem Zweck, den Hauptverantwortlichen eines Verpflichteten für die Nutzung des Meldeportals goAML hinreichend identifizieren zu können und unterstützt damit lediglich das der Meldungsabgabe vorgelagerte einmalige Registrierungsverfahren. Die Daten aus dem Ausweisdokument werden nicht im Rahmen der operativen Analyse verwendet und auch nicht in die Analyseberichte aufgenommen. Die Daten werden ebenso wenig bei Auskunftsbegehren nach § 49 GwG an Betroffene weitergegeben.

**Hinweis:** Die Verifizierung der Nebennutzer von Verpflichteten nach § 2 GwG (s.a. Textziffer 1.3) ist nicht erforderlich.

Neben der allgemeinen Verifizierung der hauptverantwortlichen Person wird durch die FIU geprüft werden, ob diese auch tatsächlich berechtigt ist, für Ihre Organisation entsprechende geldwäscherechtliche Verpflichtungen zu erfüllen. Hierbei ist zwischen Verpflichteten mit und ohne Geldwäschebeauftragten zu unterscheiden:

- Verpflichtete mit Geldwäschebeauftragten
- Alle Verpflichteten, die aufgrund einer Anordnung (bspw. Rechtsanwälte, Kammerrechtsbeistände, Patentanwälte sowie Notare; Rechtsbeistände; Wirtschaftsprüfer, vereidigte Buchprüfer, Steuerberater und Steuerbevollmächtigte; Dienstleister für Gesellschaften und für Treuhandvermögen oder Treuhänder; Immobilienmakler; Güterhändler) einen Geldwäschebeauftragen bestellen müssen

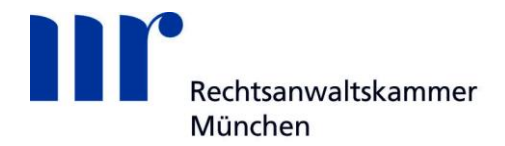

 (vgl. insgesamt § 7 GwG), haben dafür Sorge zu tragen, dass dieser bei der Registrierung als verantwortliche Person gegenüber der FIU auftritt.

Für die Registrierung ist der FIU grundsätzlich die entsprechende Urkunde vorzulegen, aus welcher sich die Bestellung des Geldwäschebeauftragten durch den Verpflichteten ergibt (Bestellungsurkunde). Die Bestellungsurkunde ist dem Registrierungsantrag als Datei beizufügen.

Verpflichtete ohne Geldwäschebeauftragten

Bei der Registrierung von Verpflichteten, die keinen Geldwäschebeauftragten zu bestellen haben, muss der Hauptverantwortliche eine Bestätigung vorlegen, dass er zur Abgabe von Meldungen im Auftrag der angegebenen Organisation berechtigt ist. Hierfür steht auf der Homepage der FIU der Vordruck "033571 Anlage zum Antrag auf Registrierung für das IT-Verfahren goAML; Beauftragung" zur Verfügung, der dem Registrierungsantrag als Anlage beizufügen ist.

Die verantwortliche Person wird dann als Hauptnutzer für das Verfahren mit besonderen Rechten geführt. Damit ist diese Person u.a. in der Lage, weitere Personen (Nebennutzer) für Ihre Organisation freizuschalten. Außerdem kann der Hauptnutzer spezielle zuvor durch die FIU definierte Rechte und Benutzerrollen an die Nebennutzer vergeben.

### **1.1 Art der Registrierung**

Zunächst ist durch Auswahl der entsprechenden Checkbox die zutreffende Art der Registrierung auszuwählen: "Verpflichteter", wenn Sie sich als Verpflichteter im Sinne von § 2 GwG registrieren wollen.

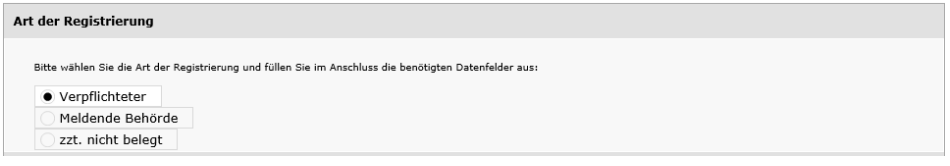

Abb. 2

**Hinweis:** Ein nach Vervollständigung der übrigen Eingabefelder vorgenommener Wechsel zwischen "Verpflichteter" und "Meldende Behörde" hat den Verlust der bereits eingetragenen Daten zur Folge.

### **1.2 Registrierung als Verpflichteter**

Wird die Checkbox "Verpflichteter" ausgewählt, sind die sich aus den Abb. 3 (Registrierung einer Organisation) und Abb. 8 (Registrierung einer Person - Hauptverantwortlicher) ergebenden Datenfelder mit den zutreffenden Angaben zu befüllen.

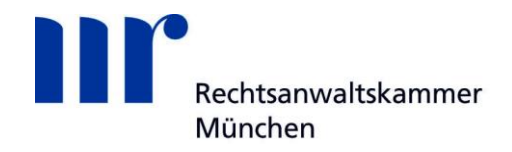

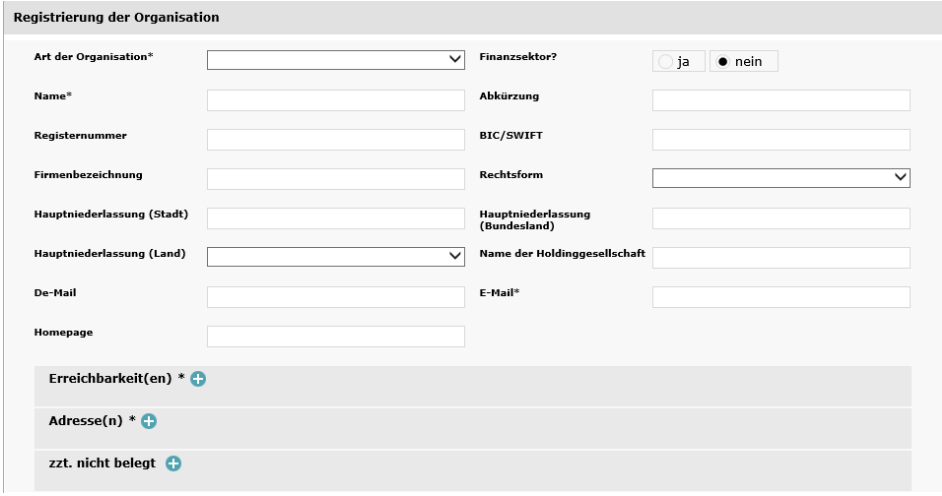

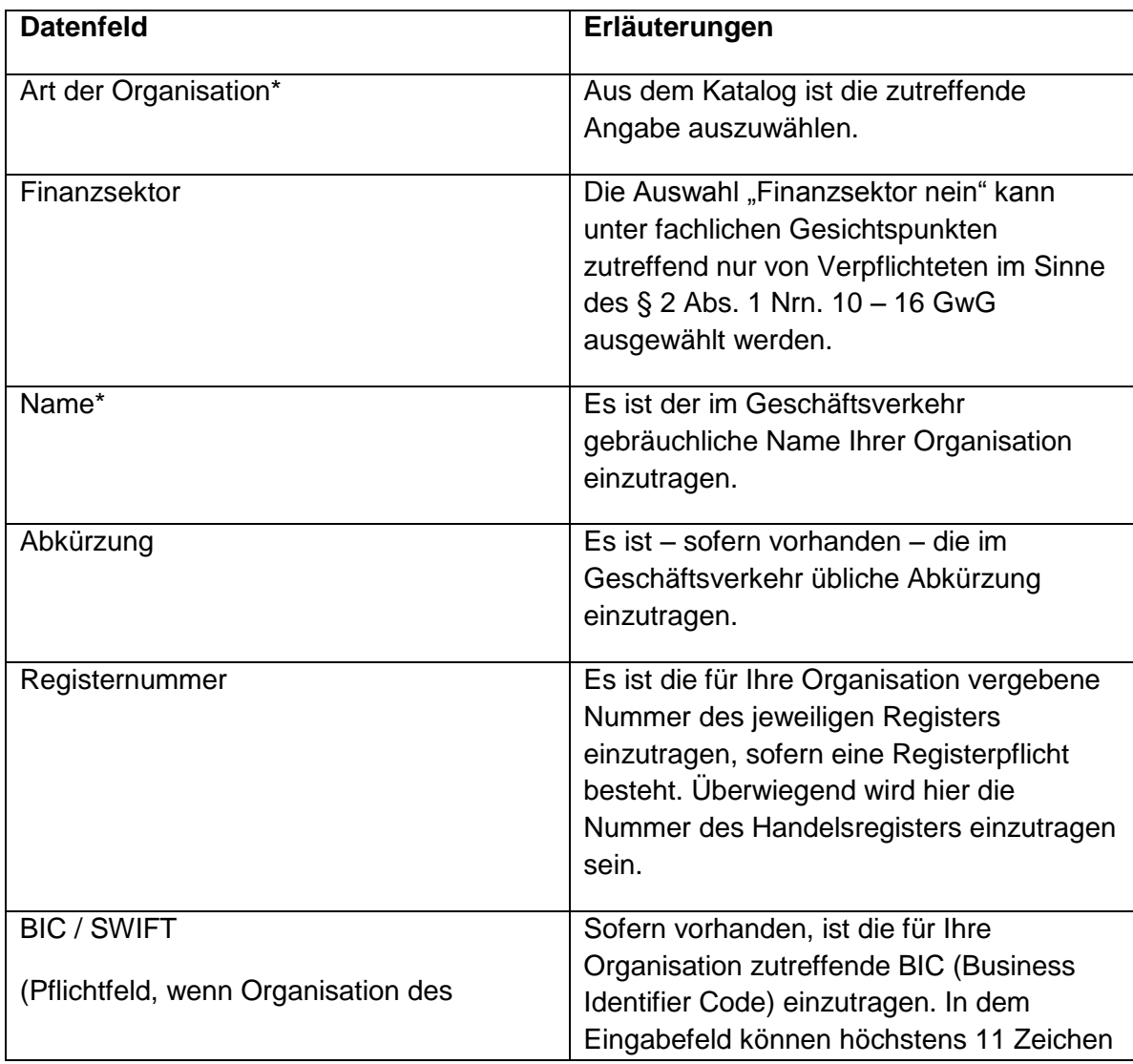

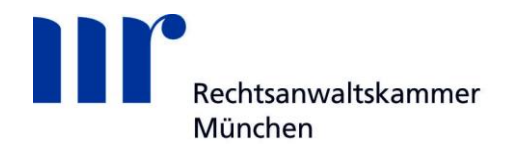

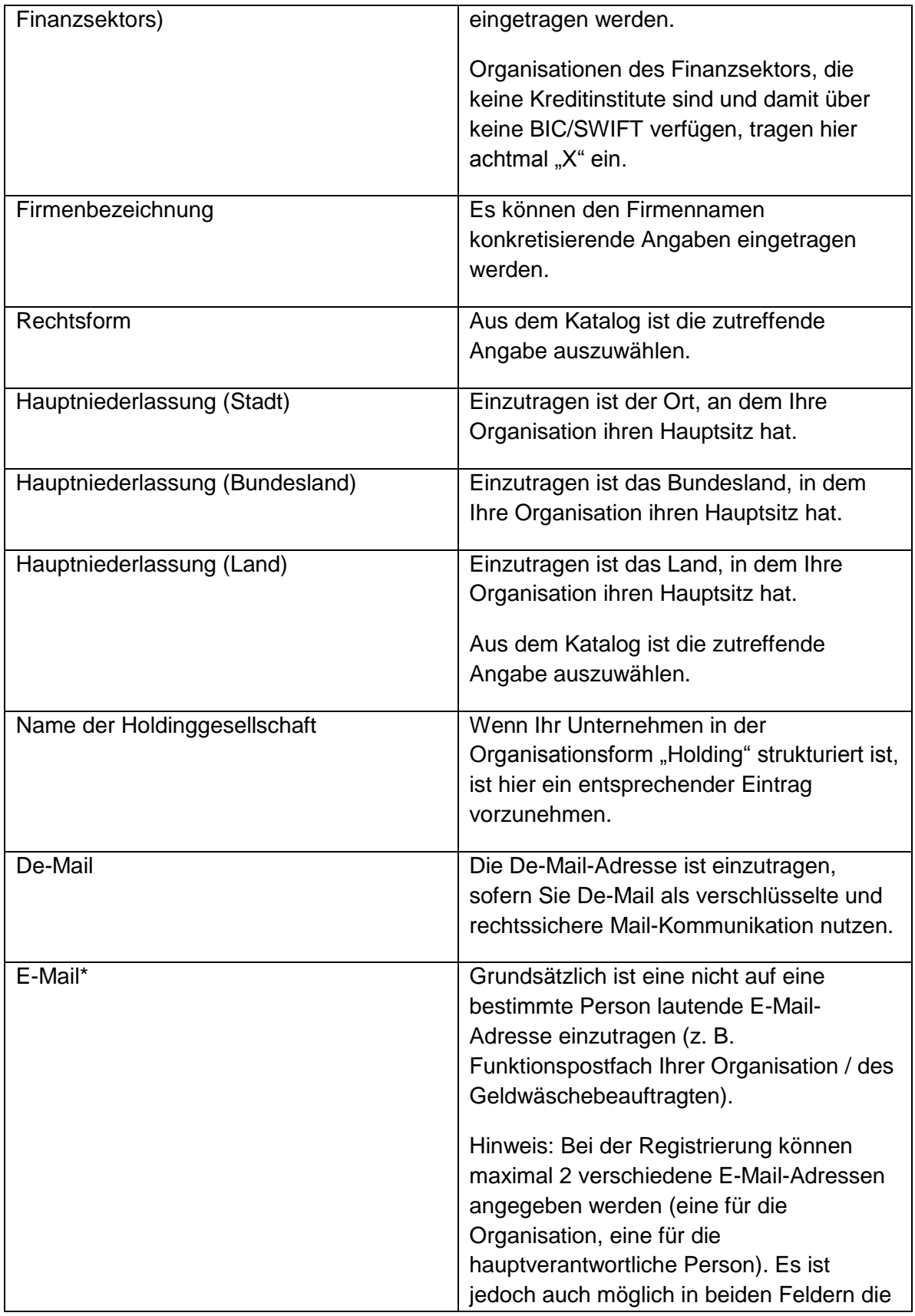

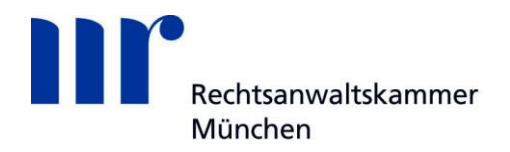

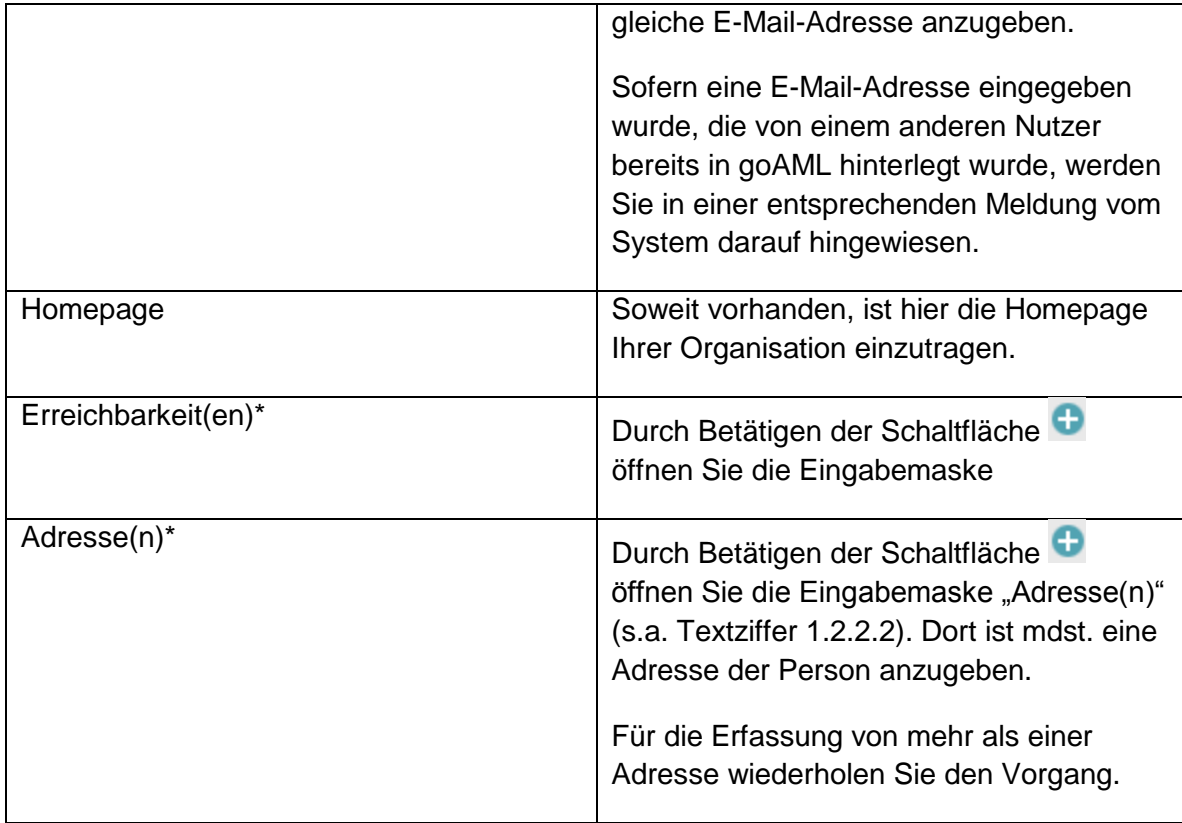

# **1.2.1.1 Erreichbarkeit(en)**

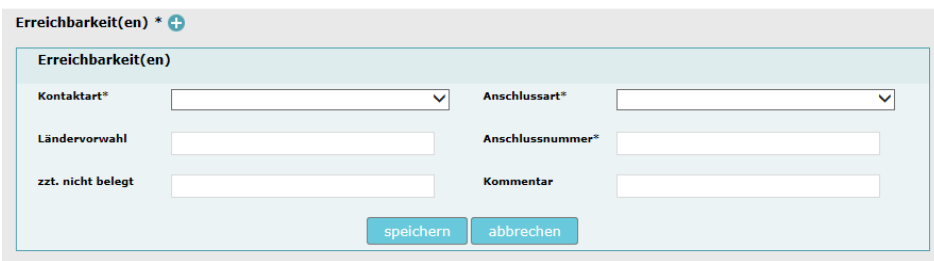

Abb. 4

| <b>Datenfeld</b> | Erläuterungen                                                                                             |
|------------------|----------------------------------------------------------------------------------------------------|
| Kontaktart*      | Aus dem Katalog ist die zutreffende<br>Angabe auszuwählen. Dies wird in der<br>Regel "geschäftlich" sein. |
| Anschlussart*    | Aus dem Katalog ist die zutreffende<br>Angabe auszuwählen.                                                |
| Ländervorwahl    | Bei Anschlüssen im Ausland ist hier die<br>entsprechende Ländervorwahl einzutragen                        |

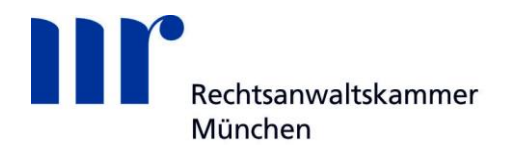

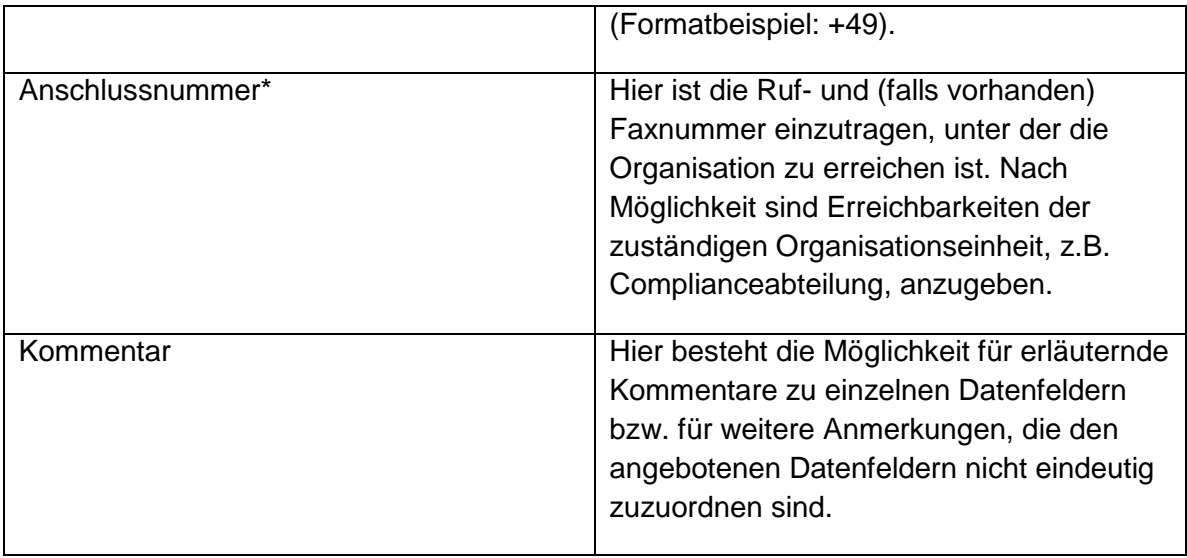

Für den Eintrag mehrerer Erreichbarkeiten können Sie über die Schaltfläche + weitere Datengruppen "Erreichbarkeit(en)" hinzufügen. Die Erreichbarkeiten werden in der Übersicht der Registrierungsdaten in einer Tabelle angezeigt (Abb. 5). Durch Betätigung der Schaltfläche **können Sie einzelne Datensätze wieder löschen.** 

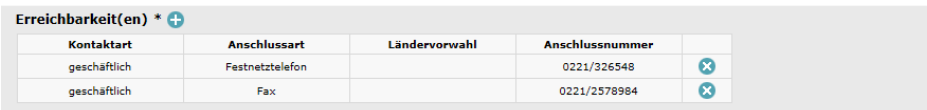

Abb. 5

## **1.2.1.2 Adresse(n)**

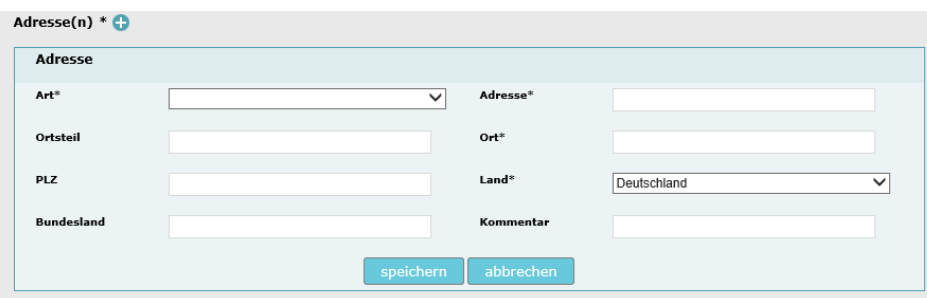

Abb. 6

| <b>Datenfeld</b> | Erläuterungen                                                                                             |
|------------------|----------------------------------------------------------------------------------------------------|
| Art*             | Aus dem Katalog ist die zutreffende<br>Angabe auszuwählen. Dies wird in der<br>Regel "geschäftlich" sein. |

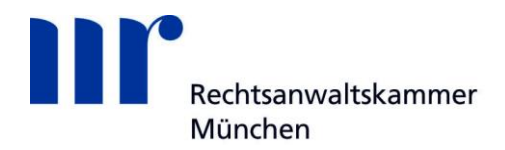

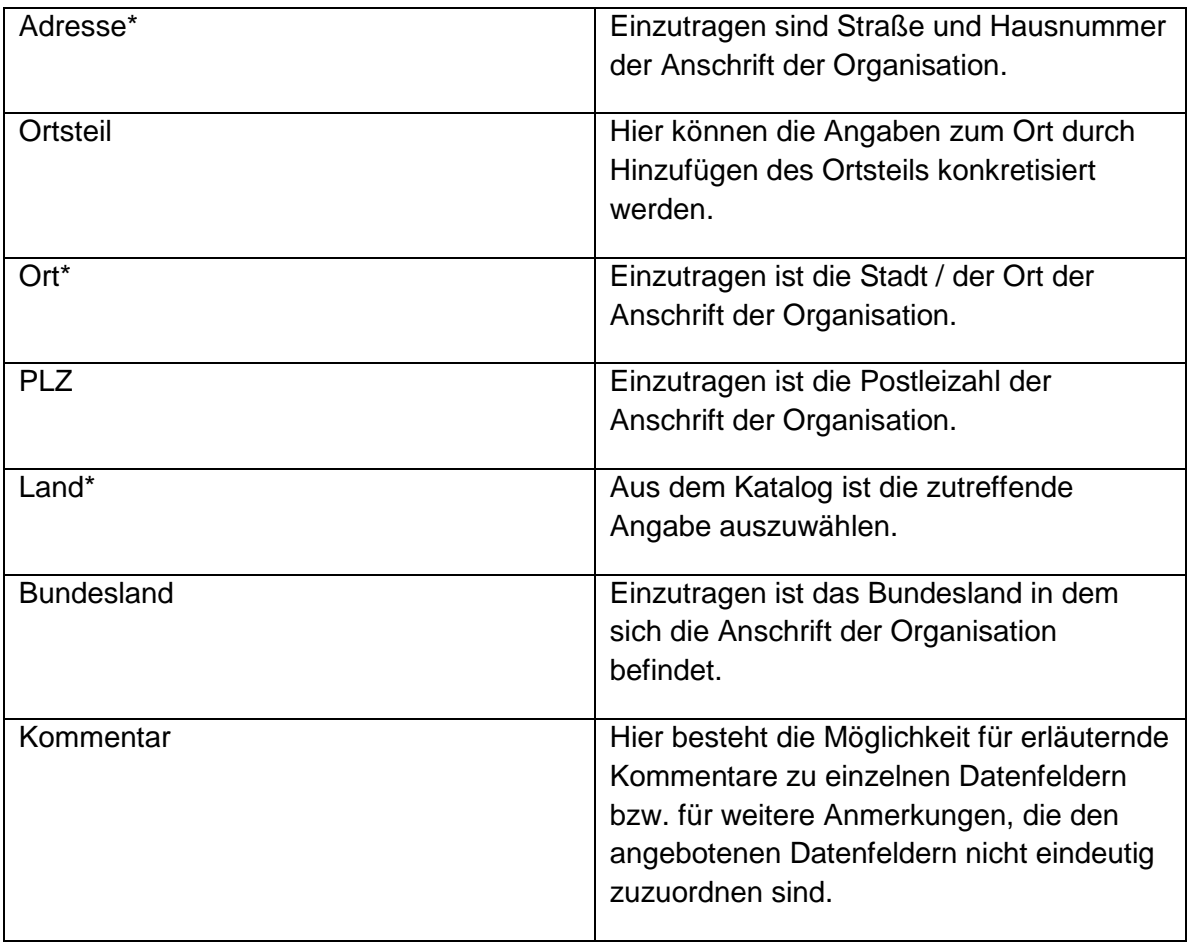

Für den Eintrag mehrerer Adressen können Sie über die Schaltfläche <sup>D</sup> weitere Datengruppen "Adresse(n)" hinzufügen. Die Adressen werden in der Übersicht der Registrierungsdaten in einer Tabelle angezeigt (Abb. 7). Durch Betätigung der Schaltfläche

**K** können Sie einzelne Datensätze wieder löschen.

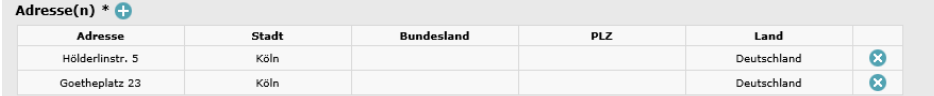

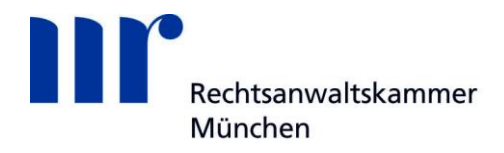

# **1.2.2 Registrierung der Person (Hauptverantwortliche/r)**

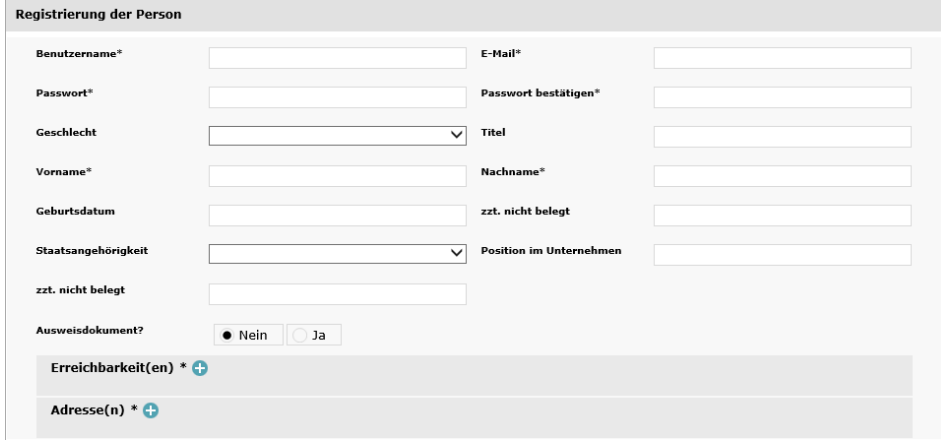

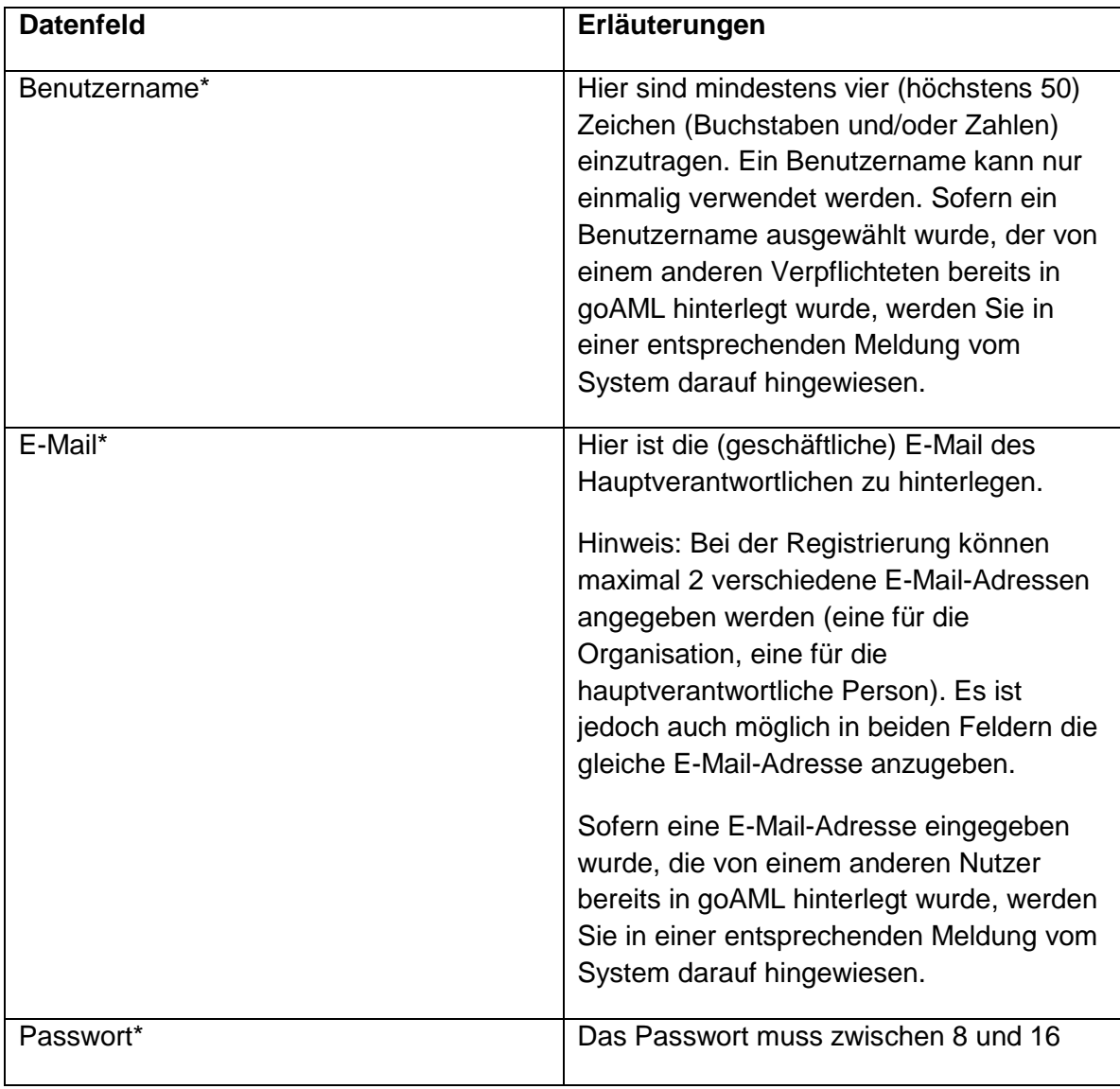

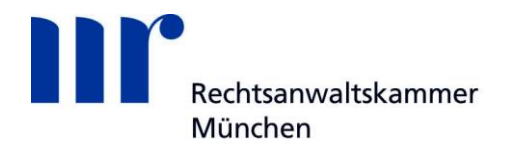

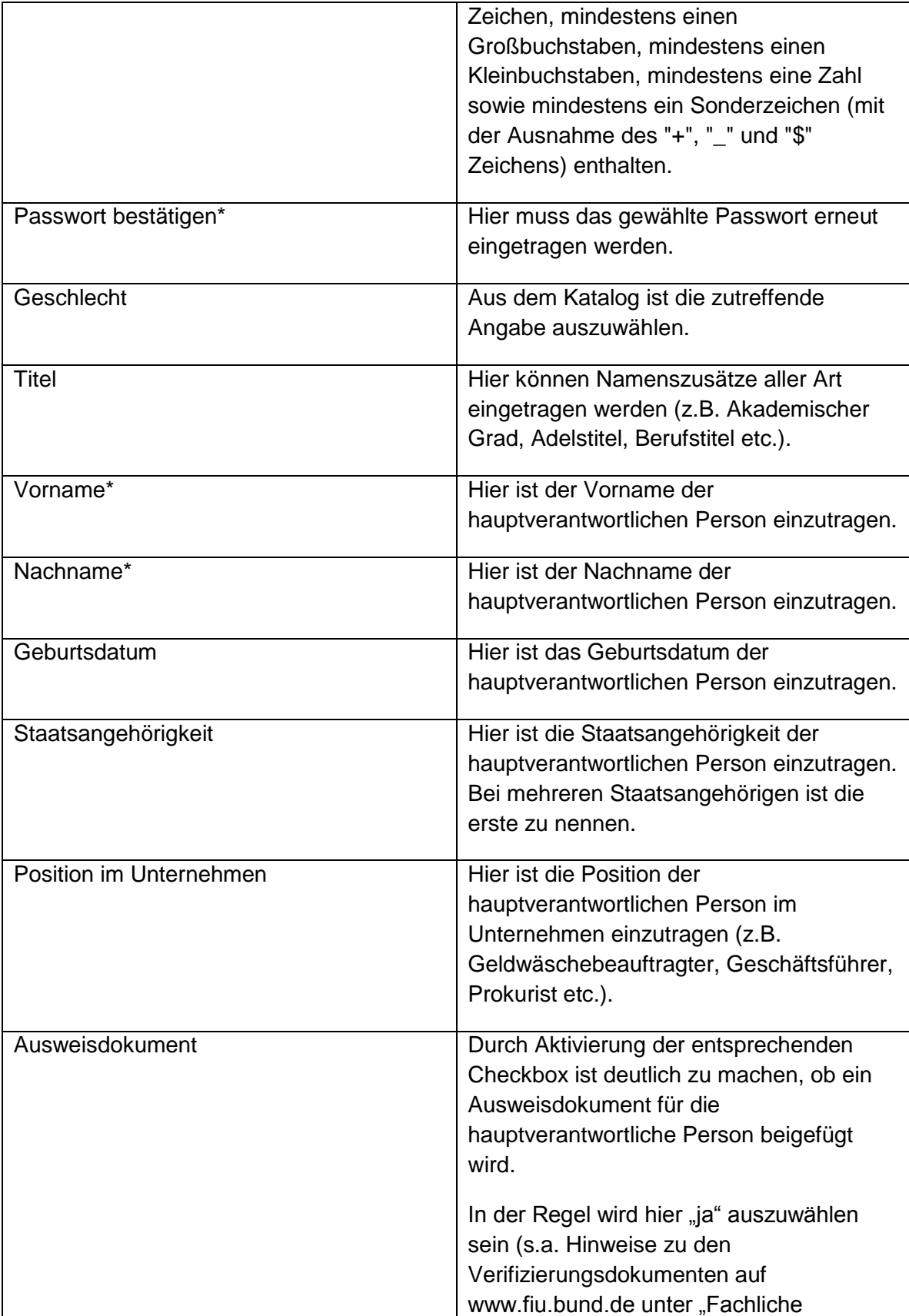

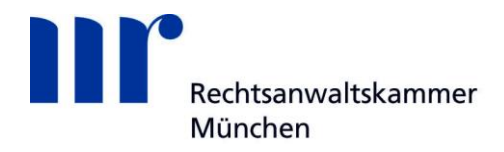

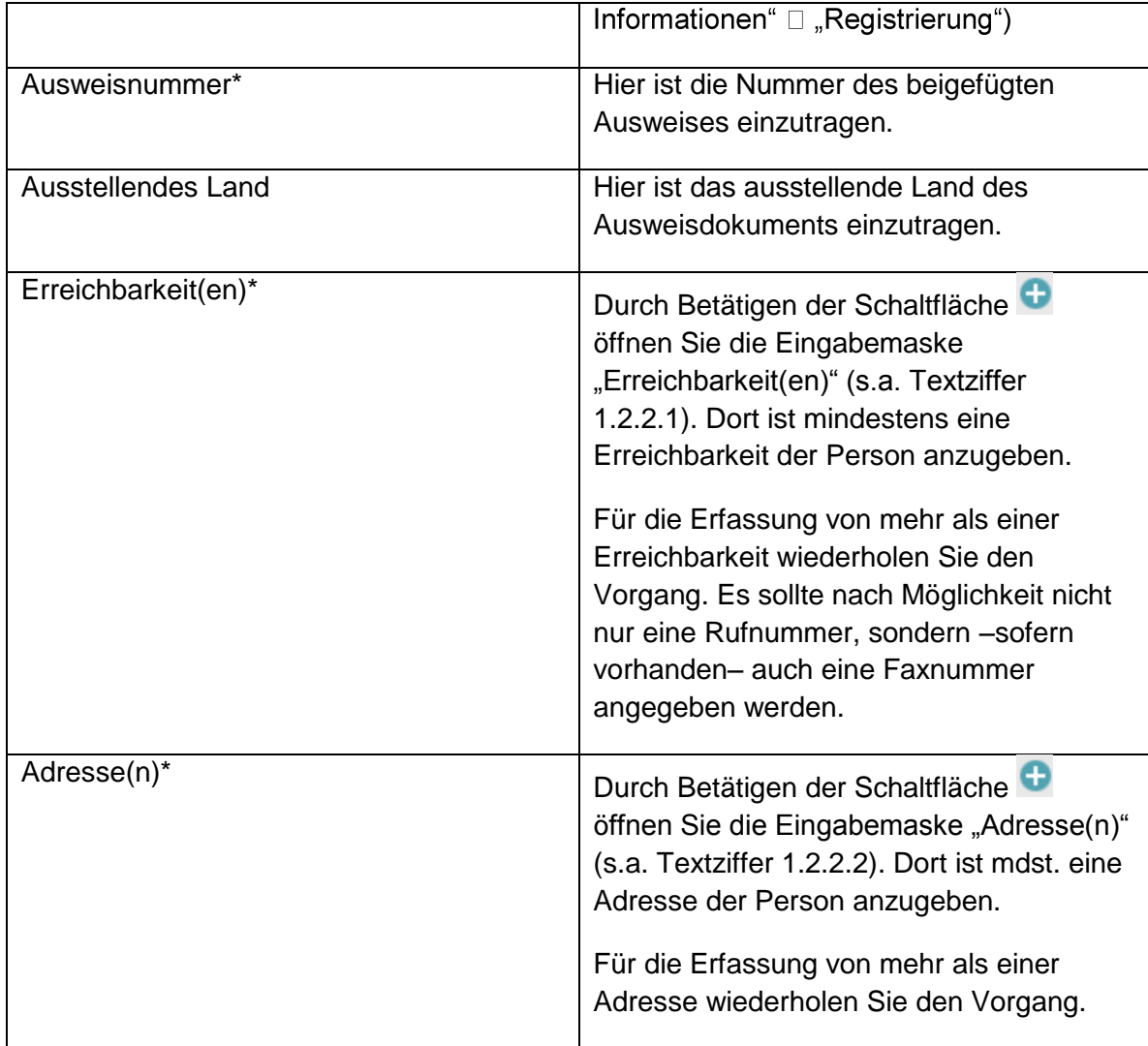

# **1.2.2.1 Erreichbarkeit(en)**

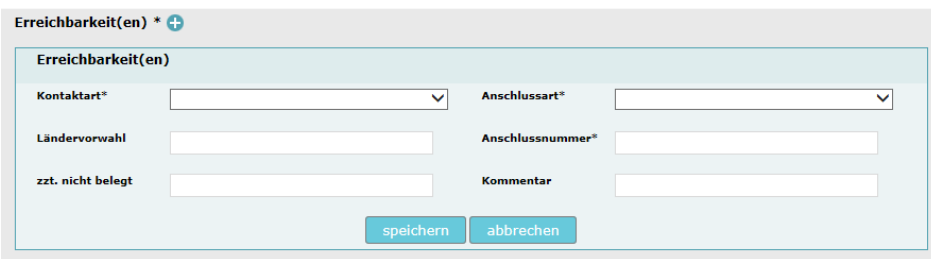

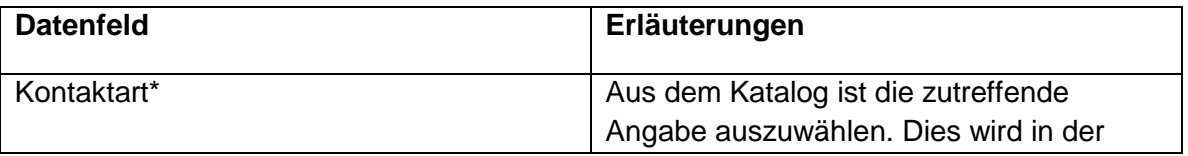

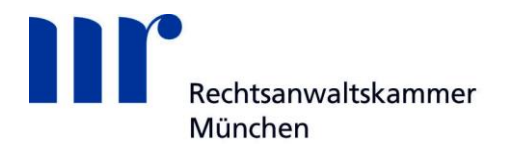

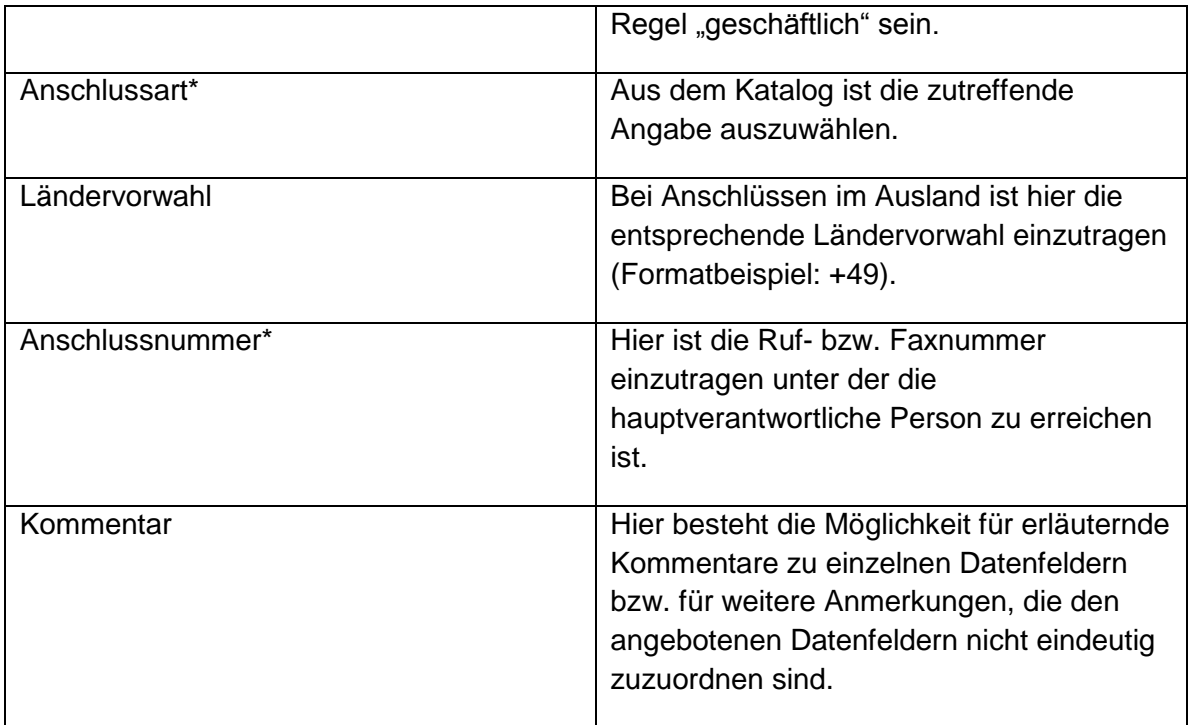

Für den Eintrag mehrerer Erreichbarkeiten können Sie über die Schaltfläche + weitere Datengruppen "Erreichbarkeit(en)" hinzufügen. Die Erreichbarkeiten werden in der Übersicht der Registrierungsdaten in einer Tabelle angezeigt (Abb. 10). Durch Betätigung der Schaltfläche **X** können Sie einzelne Datensätze wieder löschen.

**Hinweis**: Bei den Erreichbarkeiten sollen eine Rufnummer und –sofern vorhanden– auch eine Faxnummer angegeben werden.

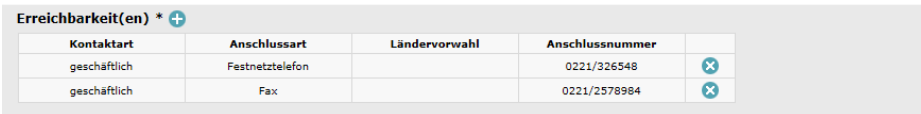

Abb. 10

### **1.2.2.2 Adresse(n)**

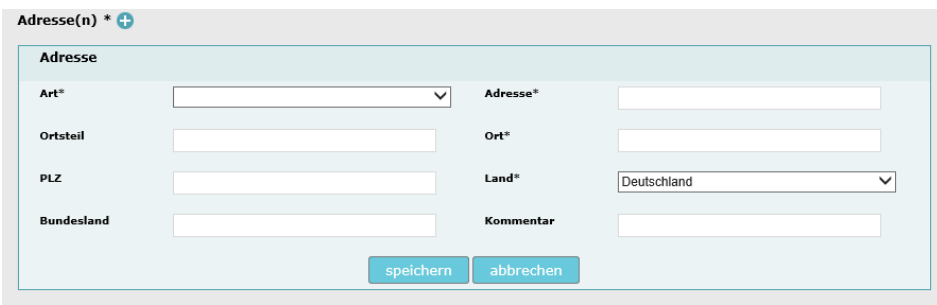

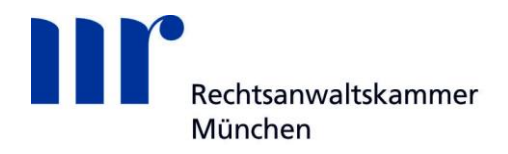

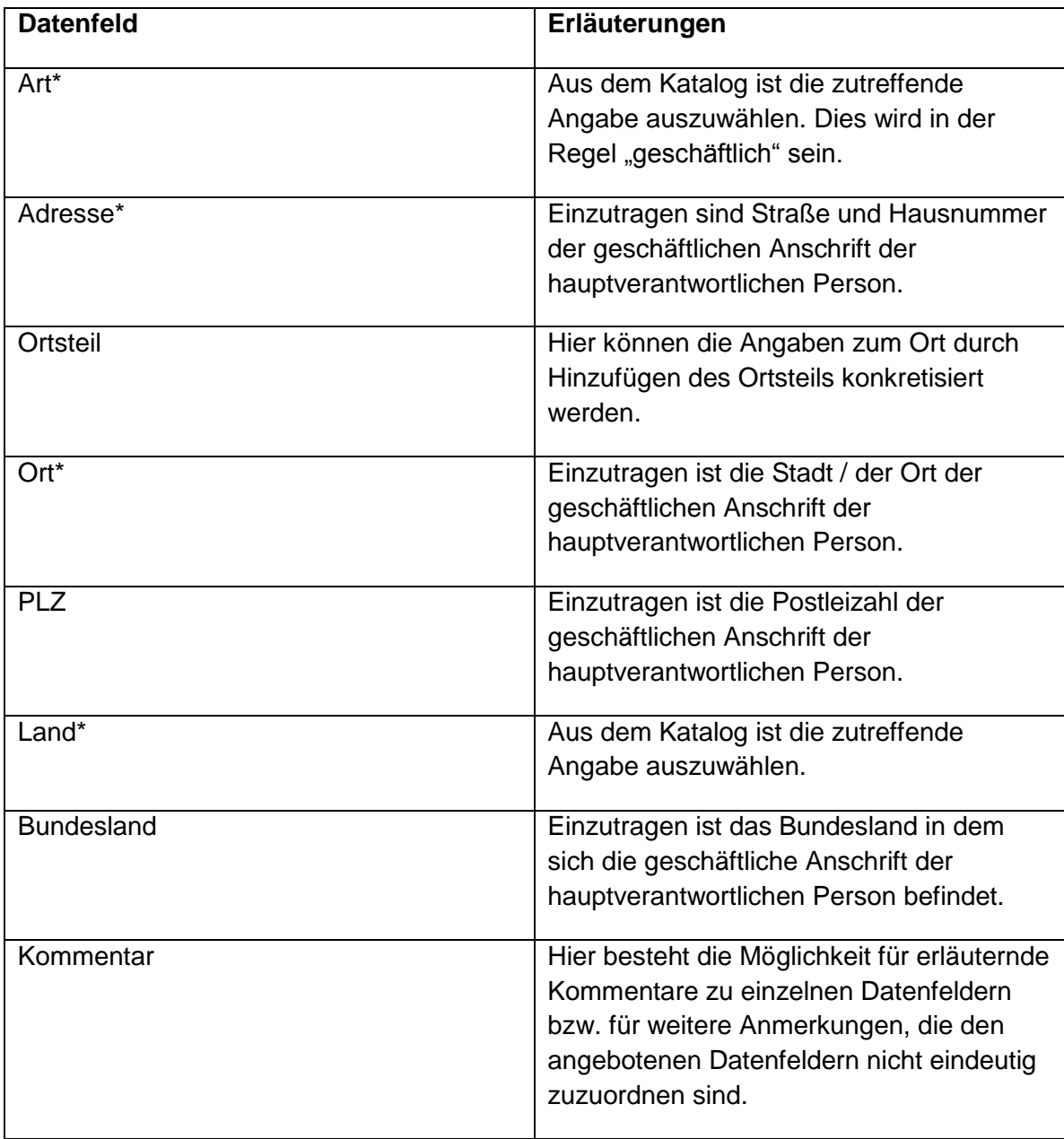

Für den Eintrag mehrerer Adressen können Sie über die Schaltfläche D weitere Datengruppen "Adresse(n)" hinzufügen. Die Adressen werden in der Übersicht der Registrierungsdaten in einer Tabelle angezeigt (Abb. 12). Durch Betätigung der Schaltfläche

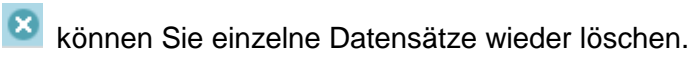

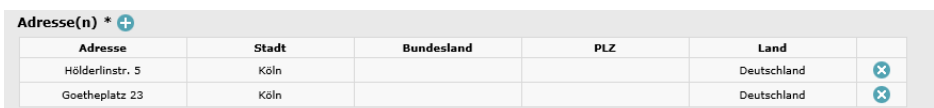

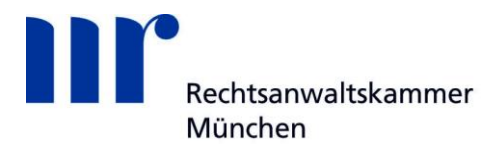

### **1.2.3 Anhänge zum Registrierungsantrag und Abschluss der Registrierung**

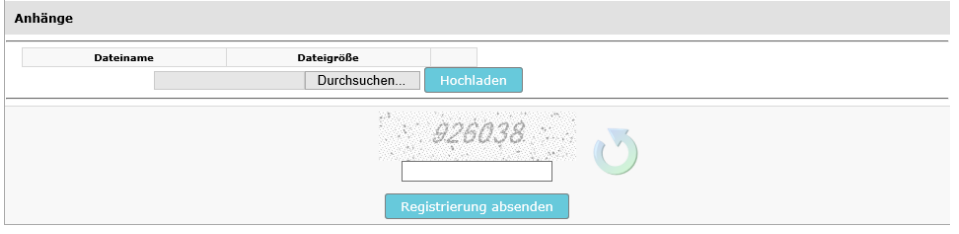

Abb. 13

goAML bietet Ihnen die Möglichkeit, für den Registrierungsprozess erforderliche Dateien hochzuladen. Dafür durchsuchen Sie über die Schaltfläche "Durchsuchen" Ihre lokale Umgebung nach den zur Übernahme abgelegte(n) Datei(en) und laden diese über die entsprechende Schaltfläche hoch.

**Hinweis**: Durch die freiwillige Übermittlung der aufgeführten Dokumente, willigen Sie in die Erhebung Ihrer Daten sowie in deren Verarbeitung ein.

In der Regel werden folgende Dokumente hochzuladen sein (s.a. Hinweise zu den Verifzierungsdokumenten auf www.fiu.bund.de unter "Fachliche Informationen" → "Registrierung"):

- bei deutschen Staatsbürgern die Kopie des Personalausweises
- bei ausländischen Staatsbürgern die Kopie des Reisepasses bzw. des Passersatzpapiers bei Personen aus einem EU-Mitgliedstaat
- Bestellungsurkunde zum Geldwäschebeauftragen
- Beauftragung für Verpflichtete ohne Geldwäschebeauftragten
- Zulassungsschreiben der entsprechenden Kammer

Alle personenbezogenen Daten dienen ausschließlich der Verifizierung und damit dem Abschluss des Registrierungsverfahrens. Sie werden weder in Analyseberichte aufgenommen noch bei Auskunftsbegehren nach § 49 GwG an Betroffene weitergegeben. Die für die Verifizierung übermittelten Dokumente werden nach erfolgter Registrierung seitens der FIU unverzüglich vernichtet.

**Hinweis**: Zugelassene Dateitypen sind: .doc, .docx, .xml, .png, .jpg, .pdf, .xls, .xlsx, .rtf, .txt; die maximale Dateigröße beträgt 20 MB.

Sobald Sie alle erforderlichen Felder des Registrierungsantrages ausgefüllt und alle benötigten Dokumente hochgeladen haben, ist der Antrag an die FIU zu senden.

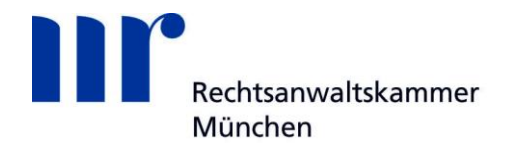

Vor dem Absenden haben Sie ein sogenanntes "Captcha" zu lösen. Dabei handelt es sich um verfremdete Zahlen auf einem Bild, mit deren Eingabe sichergestellt wird, dass die Eingabemaske nicht durch ein automatisiertes Programm ausgefüllt wurde.

Sofern Sie die Zahlen zutreffend in das Eingabefeld übertragen, ist der Registrierungsvorgang mit Betätigung der Schaltfläche "Registrierung absenden" für Sie abgeschlossen. Sie erhalten in goAML Web automatisiert folgende beispielhafte Mitteilung: "Die Informationen zur Registrierung wurden übertragen. Bitte warten Sie, bis Sie per E-Mail über die Annahme oder die Zurückweisung informiert werden. Ihr Antrag hat die folgende Referenznummer: RE\_RP000014-14 JUL 2017".

Zudem wird automatisiert ein Dokument mit den wesentlichen Angaben des Registrierungsvorgangs generiert und Ihnen per E-Mail übermittelt.

Sobald Ihr Registrierungsantrag von der FIU geprüft und über die Annahme oder ggf. Ablehnung entschieden wurde, werden Sie darüber mit einer gesonderten E-Mail informiert. Diese enthält im Falle der Annahme die Ihnen zugeordnete Organisations-Nummer, im Falle der Ablehnung den Grund für die Ablehnung.

### **1.3 Registrierung als Person einer bereits registrierten Organisation**

Voraussetzung für die Registrierung einer weiteren Person einer Organisation ist, dass die Organisation bereits registriert wurde und die von der FIU vergebene "Nummer der Organisation" bekannt ist. Diese Nummer, ohne die eine Registrierung einer weiteren Person nicht möglich ist, ist im Eingabefeld "Nummer der Organisation" einzutragen.

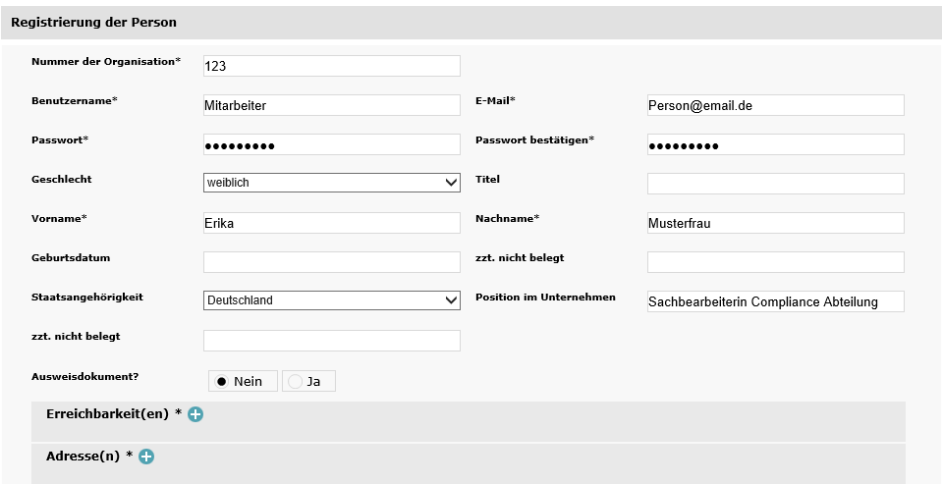

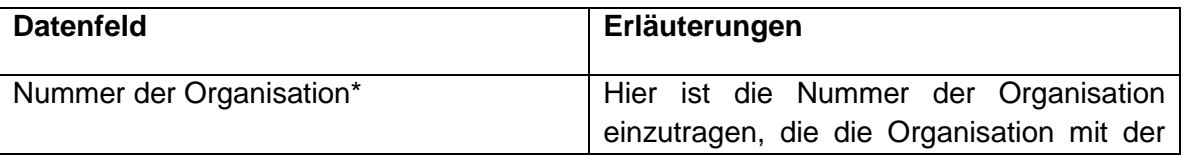

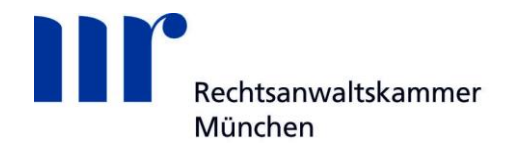

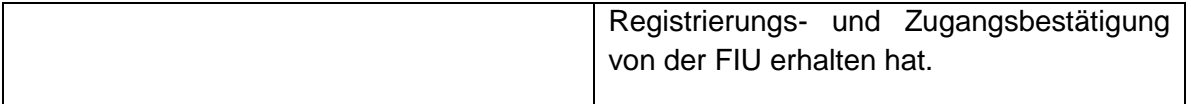

Hinsichtlich der Eintragungen in den übrigen Datenfeldern wird auf die Erläuterungen unter Textziffer 1.2.2 verwiesen.